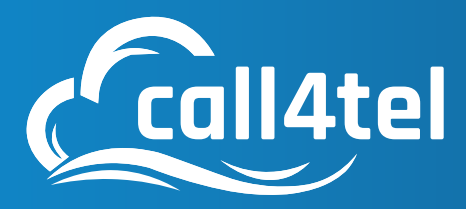

## **Model:** Nx 32

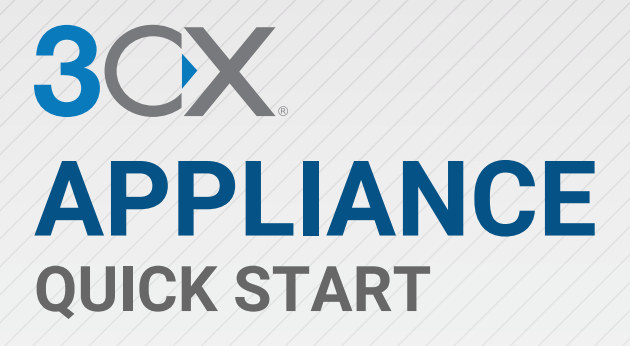

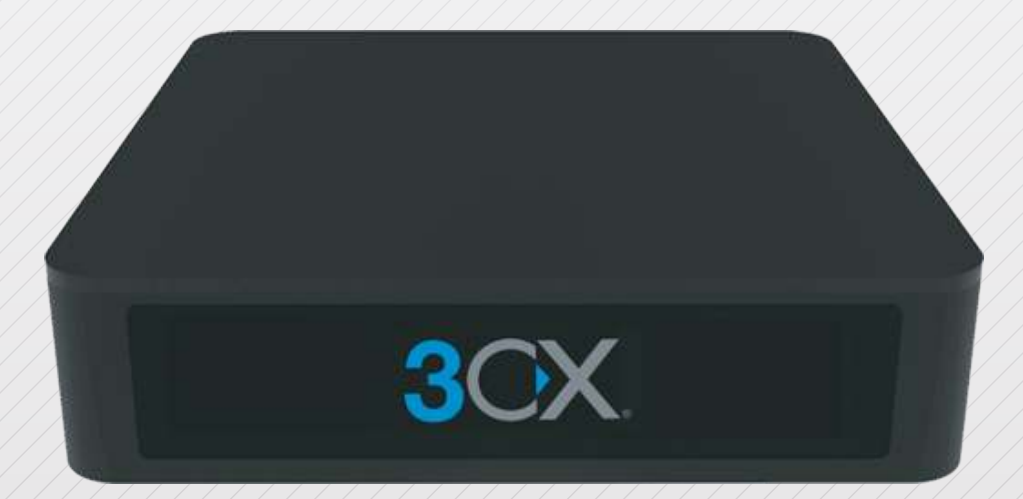

## **BREAK FREE** WITH A SOFTWARE BASED PBX

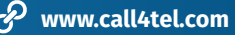

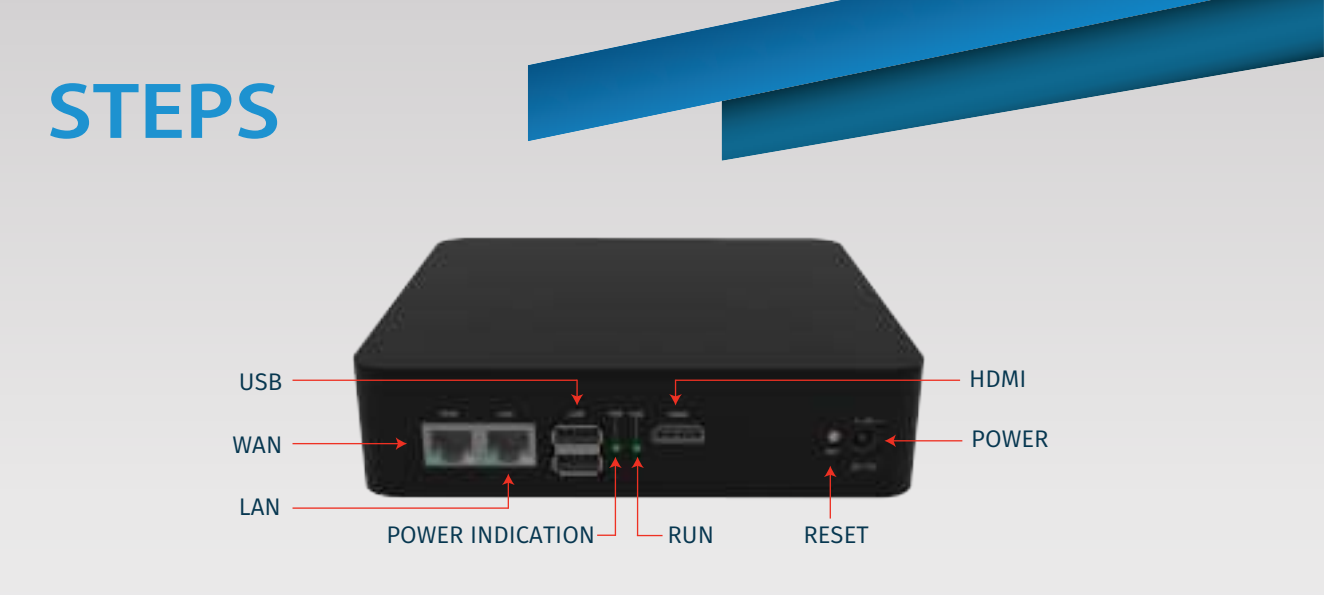

GALL4TEL NX32 DIAGRAM - CONNECTION PROCEDURE

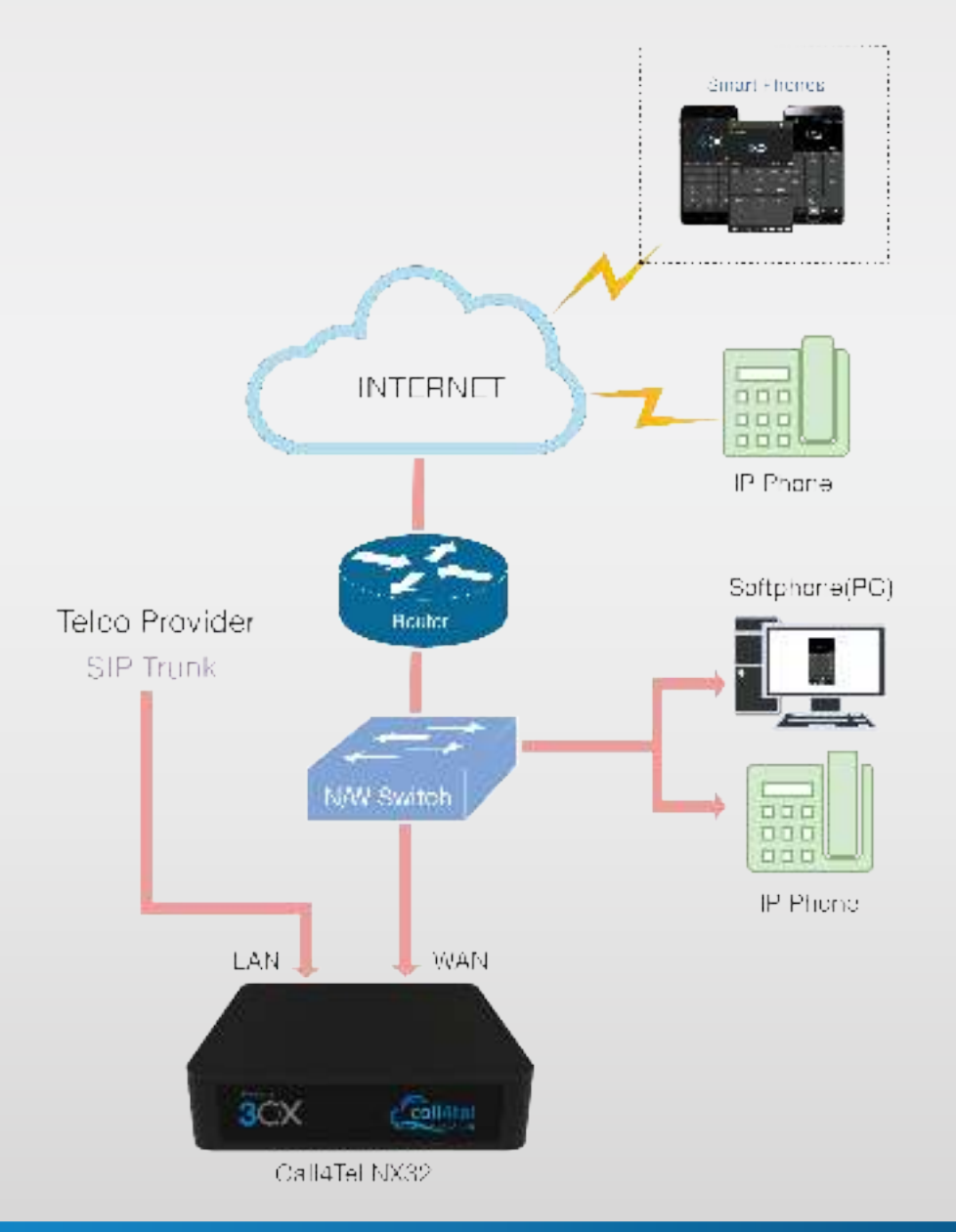

### On this topic

- **Step 1**: Web Access
- **Step 2:** IP Configuration
- **Step 3:** Allow IP in Firewall
- **Step 4:** SIP Connect Allow static route
- **Step 5: 3CX Licensing**
- **Step 6:** Configure SBC
- **Step 7**: Profile
- **Step 8:** Need to change Password?
- **Step 9:** On new version available
- **Step 10**: After Update
- **Step 11:** Indicators and Beepers

### 01 Web Access

#### 1.1URL

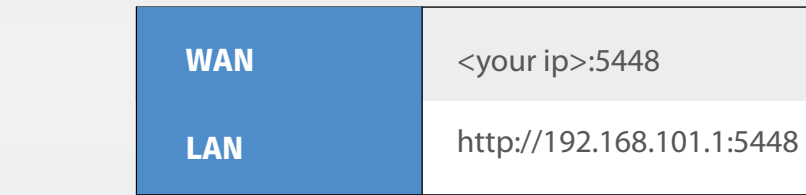

#### 1.2To Access device

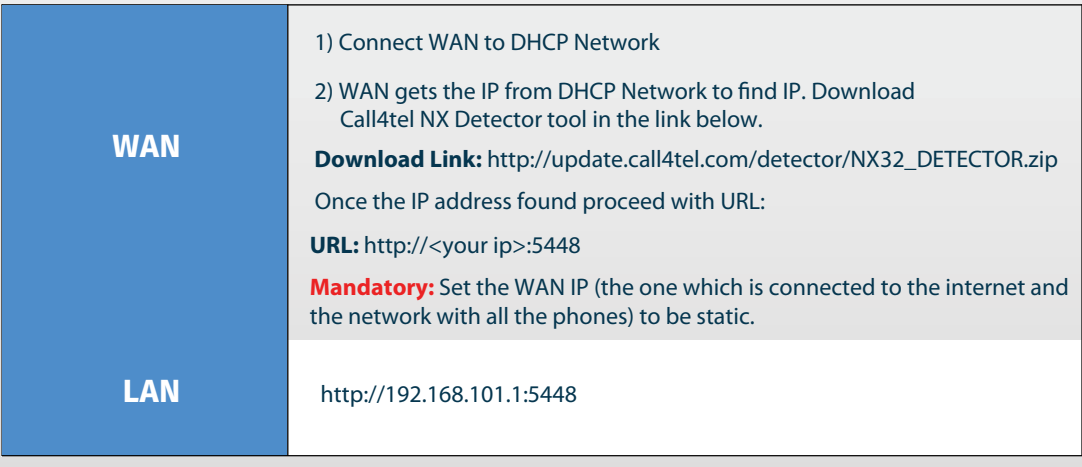

- 1.3Connect the WAN port to your Switch or Router, using the (included) network cable**.**
- 1.4 **URL:** http://<your ip>:5448

**Username :** root Password : 3cx 1.5 Enter username & password

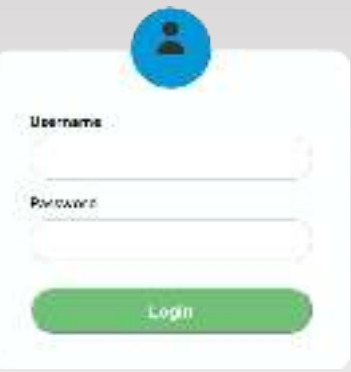

### 02 IP Configuration

#### **LAN**

- 2.1 By default, "**Obtain IP address automatically**" will be enabled and the system will obtain IP address automatically.
- 2.2 By selecting "**Use the following IP address**", the system will be enabled to update a custom LAN IP Address.

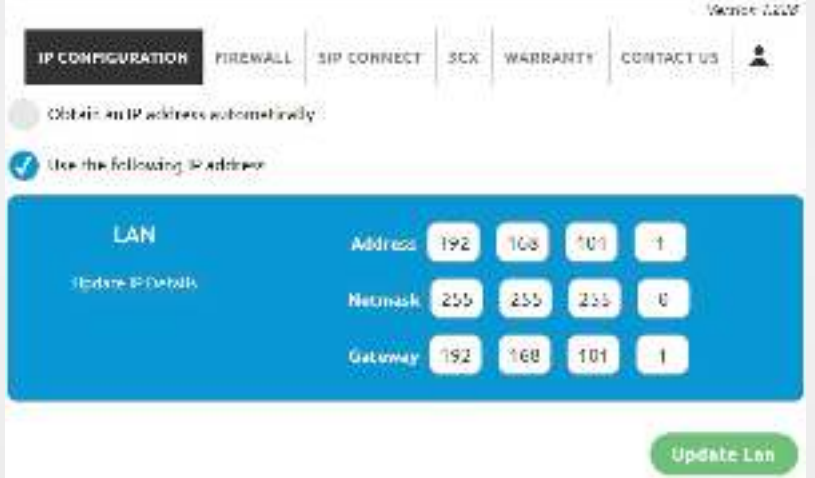

#### **WAN**

- 2.3 By default, "**Use the following IP address**", the system will be enabled to update custom WAN IP Address.
- 2.4 By selecting "**Obtain IP address automatically**" the system will obtain an IP address automatically.

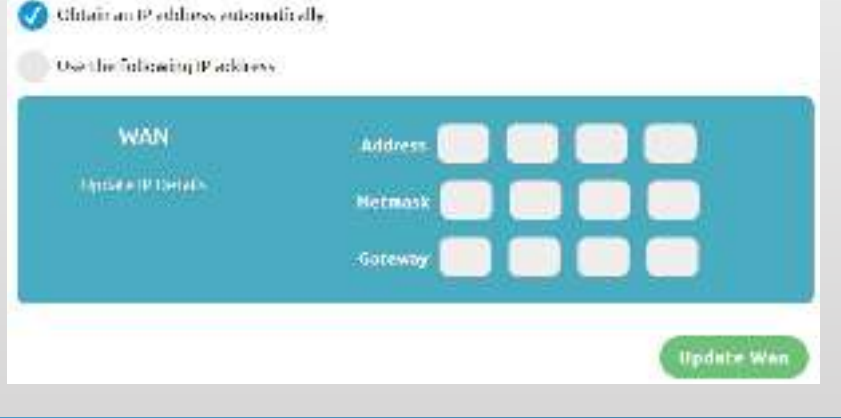

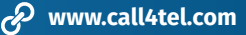

#### **DNS Information**

2.5 By default "**DNS"** will be obtained automatically.

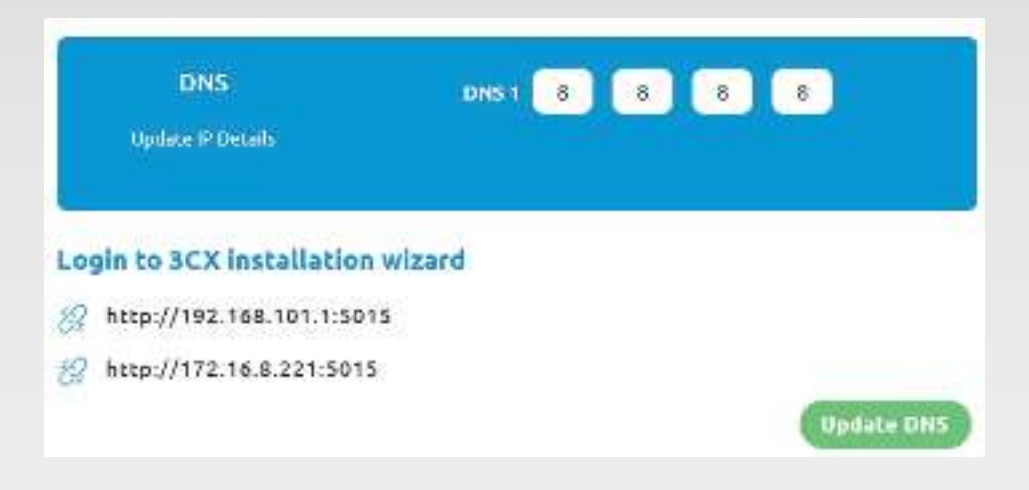

### 03 Allow IP in Firewall

You can allow IP in Firewall (External access for port 5448) by selecting any one option

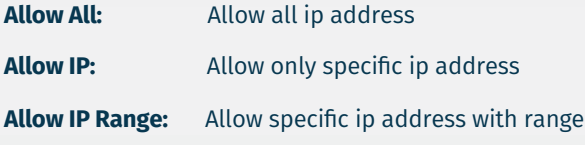

**Firewall changes:** Can delete IP address added

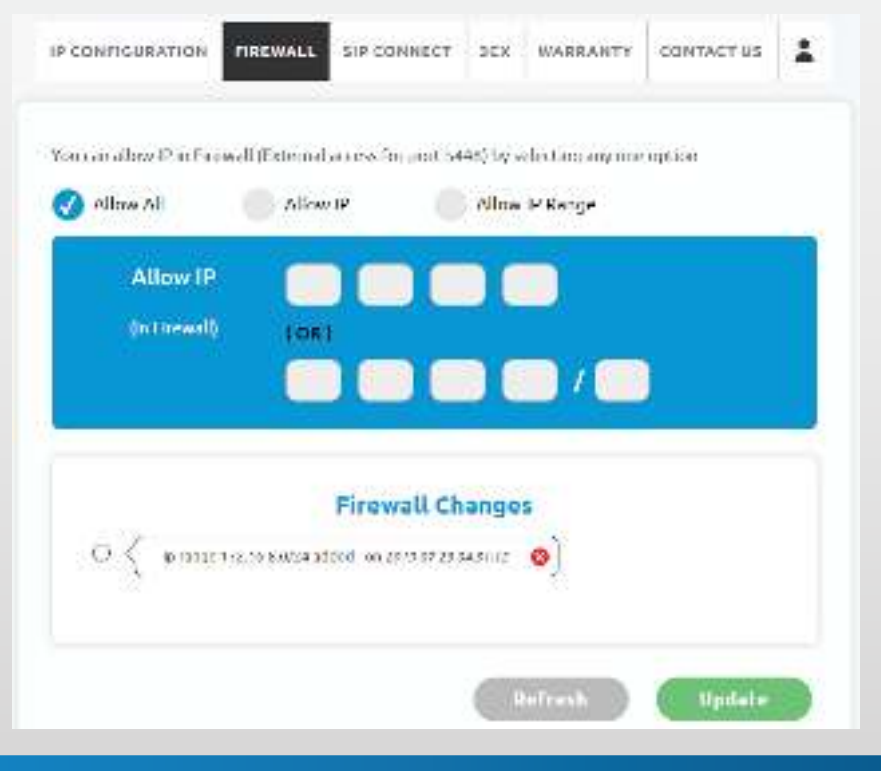

### 04 SIP Connect - Allow static route

If you need to add a Static route, select "**Static route**" to update

**Allow IP:** Allow only specific ip address with either LAN or WAN

**Allow IP Range:** Allow specific ip address in range either LAN or WAN

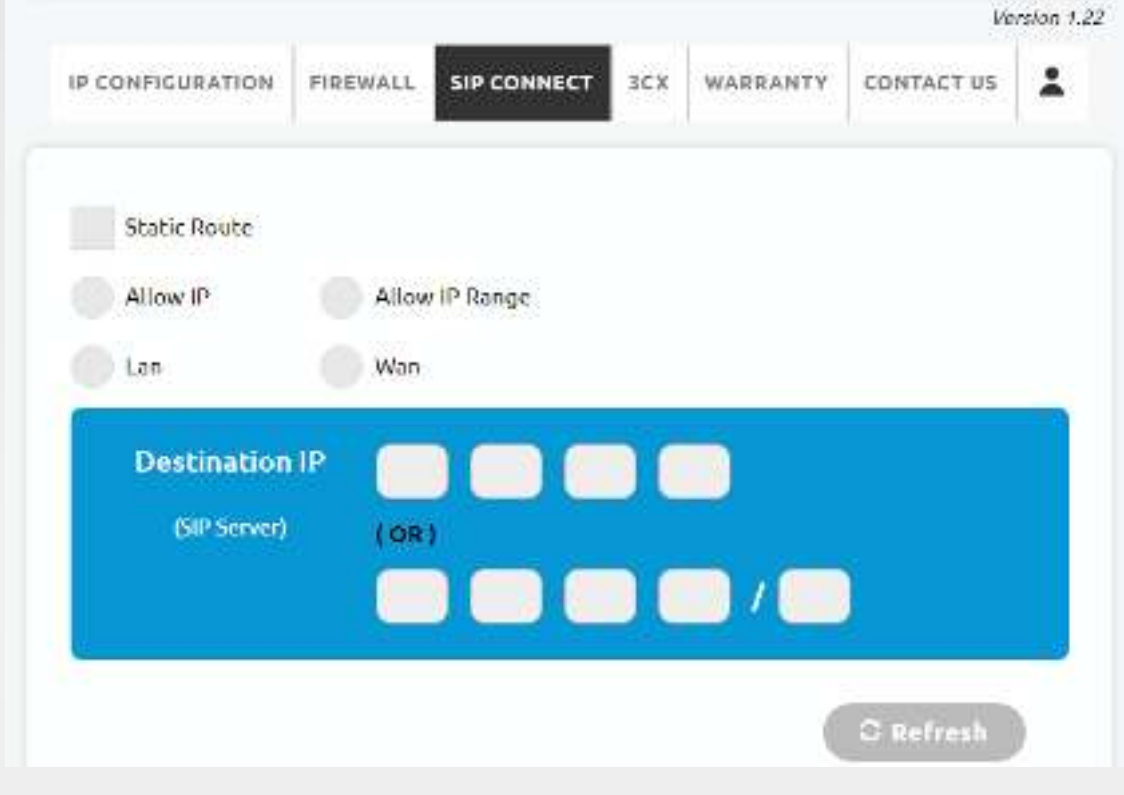

#### **Need to delete IP Address added?**

Click on delete button in **"Route Changes"** to delete the record

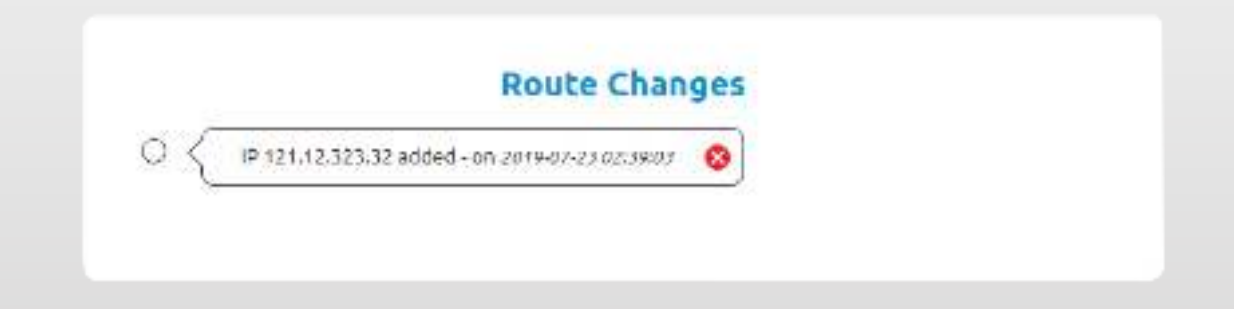

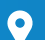

## 05 3CX Licensing

#### **Are you planning to install or reset 3CX and network?**

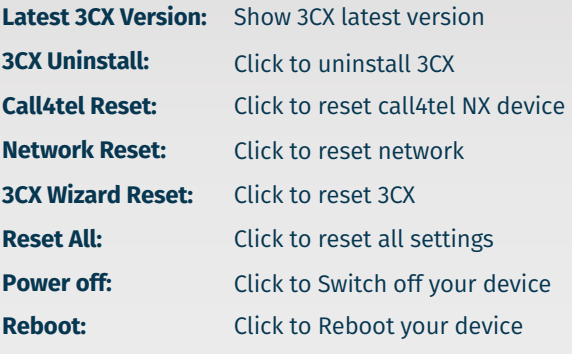

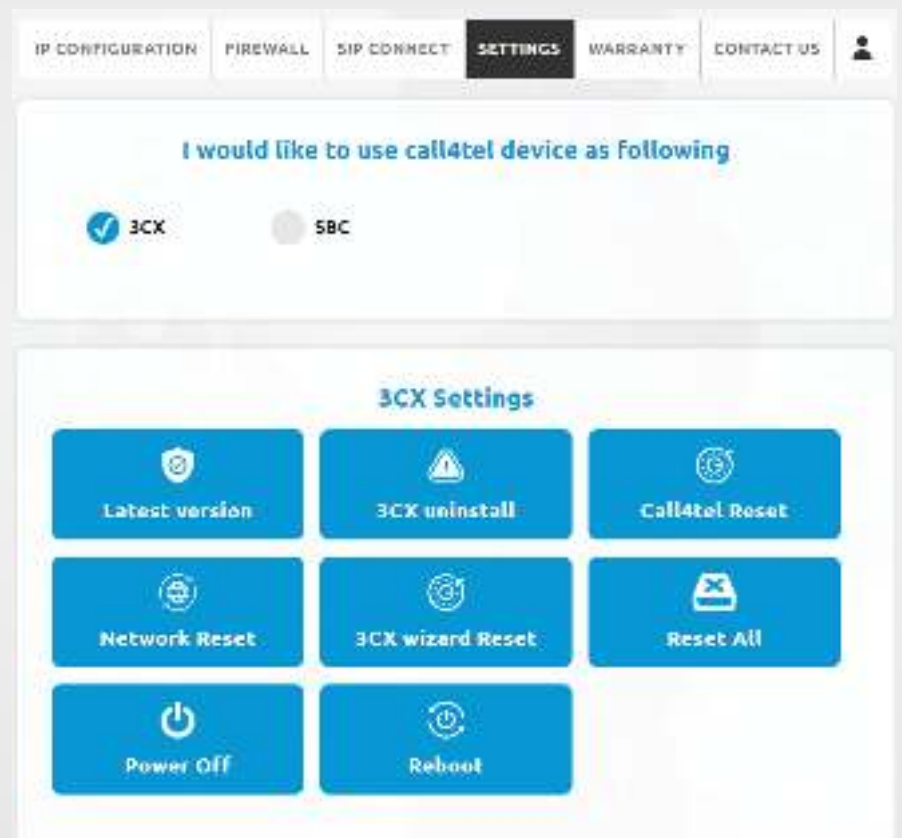

#### **Need to check your 3CX version?**

At all-times, the installed 3CX version will be displayed here.

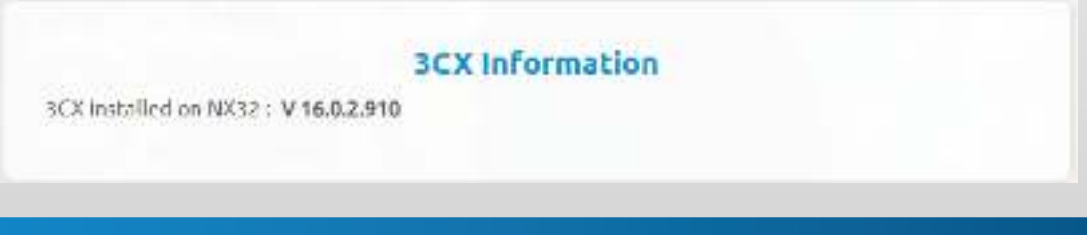

## 06 Configure SBC

#### **Are you planning to change 3CX to SBC?**

Select SBC and then click "**Change**" to change device from 3CX to SBC

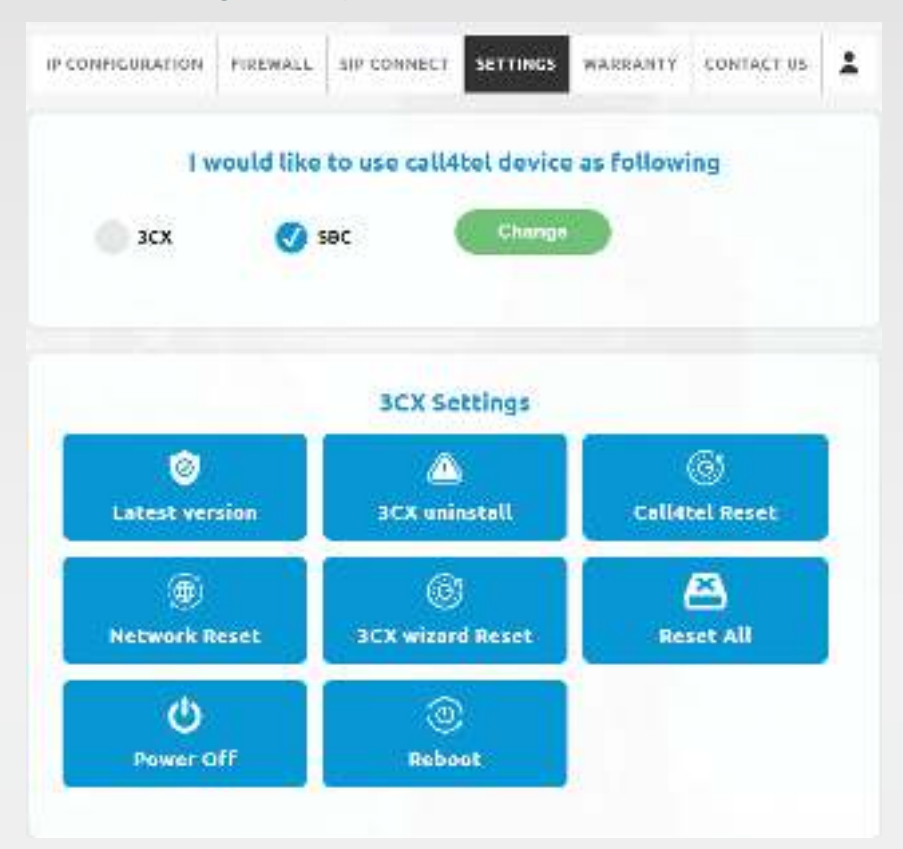

Fill SBC Form and then click "**Confirm**" to change device from 3CX to SBC

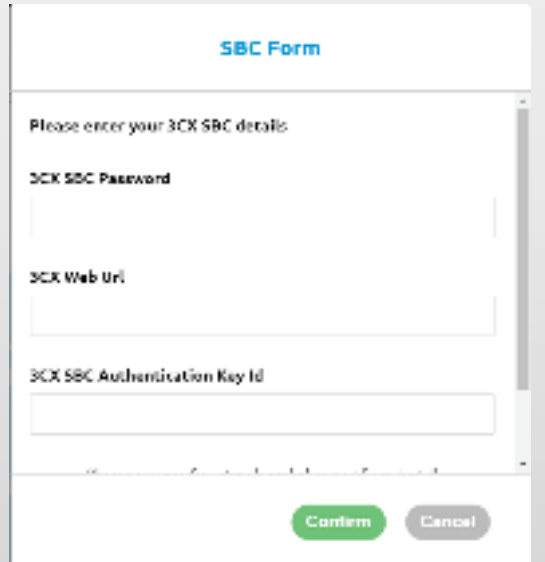

#### **After updating from 3CX to SBC, you can update SBC settings as follows:**

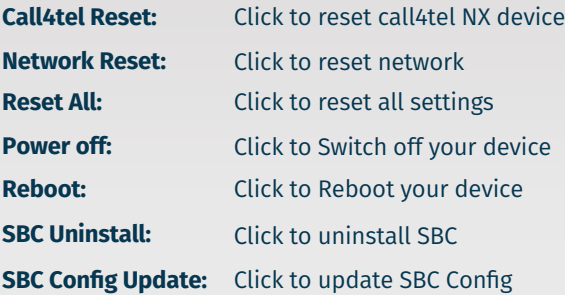

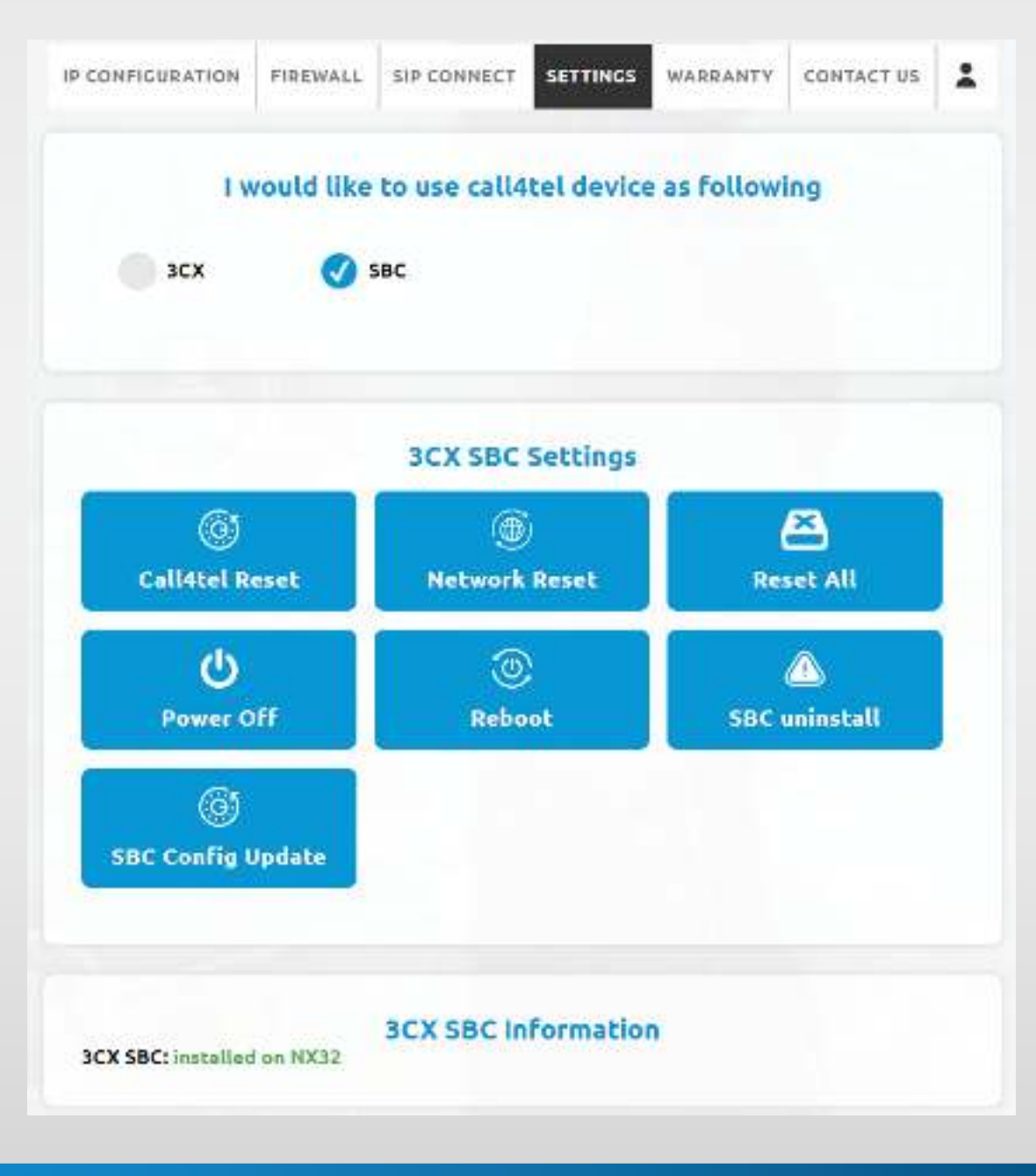

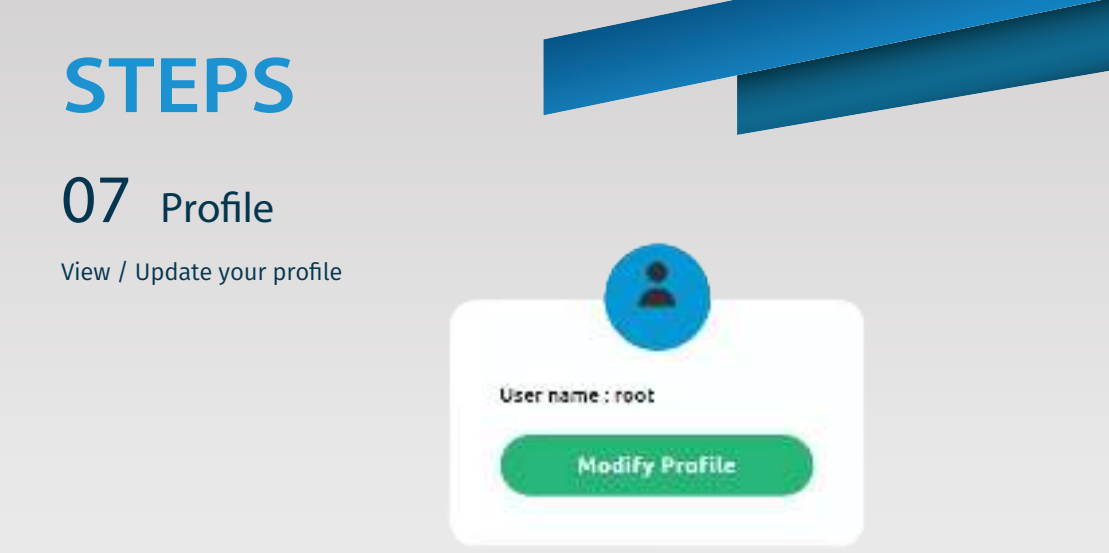

### 08 Need to change Password?

Enter current and new password and then click "**Change Password**"

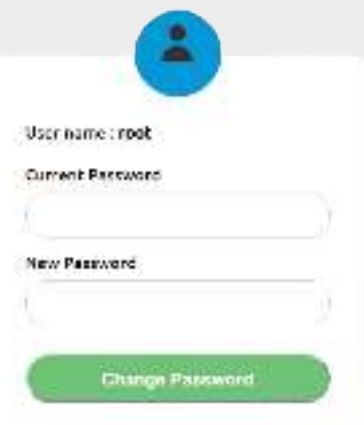

### 09 New version available

You will be notified once a new version is available. You can update by clicking the "**click here**" button

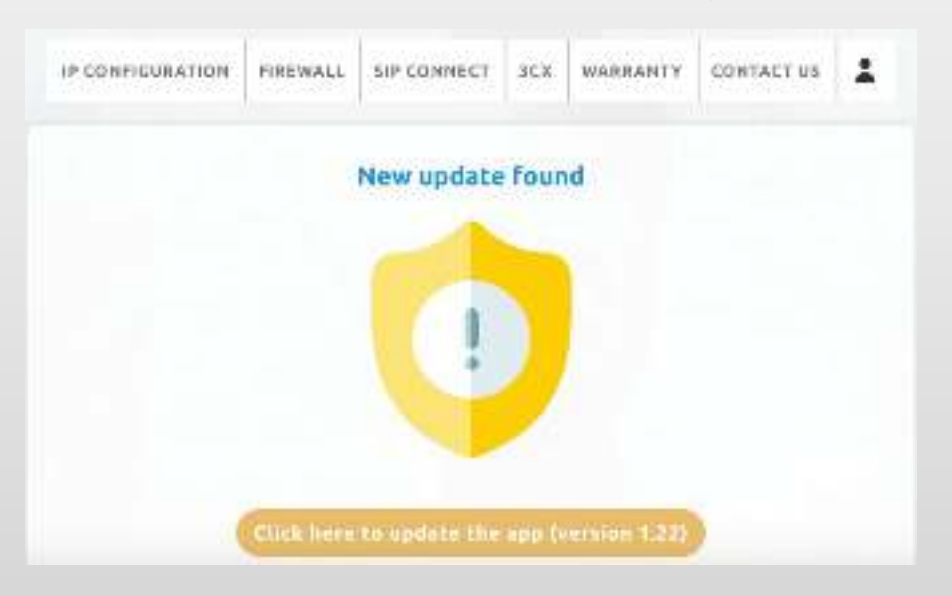

## 10 After update

Once the update is complete, you will be notified that "**Your device is up to date**".

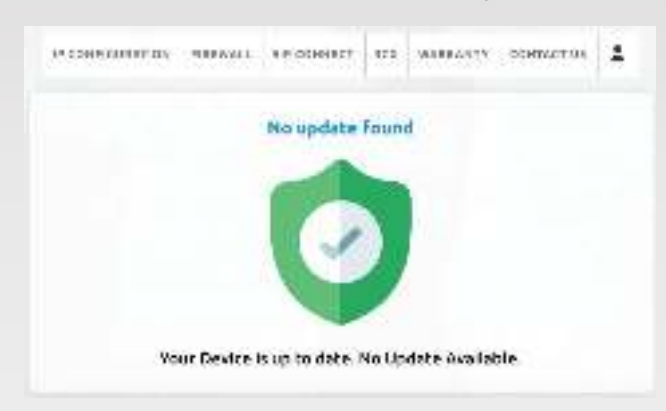

### 11 Indicators and Beepers

- a. When the power source is connected, you will hear a short beep which means, the system is powered up.
- b. When the system is started and ready, you will hear a long beep.
- c. A long press on RST button for 2-3 seconds and release, will ensure the system is powered off. You will hear four beeps as confirmation. The system is now successfully powered off..
- d. For reset a long press on RST for maximum 8 seconds until you hear ten rapid beeps, resets the 3CX phone system & network settings and auto reboots to a fresh installation. Proceed to use the default IP address to access the setup interface.
- e. If the 12V power is disconnected or there is a sudden outage, the UPS battery residing inside is automatically triggered & executes the "**Power-off**" command to shut down the system safely, avoiding any data loss or system damage.

### Additional Guide

**Call4tel NX32 Detector**: To detect a connected NX32 device in your network**, click here** to download

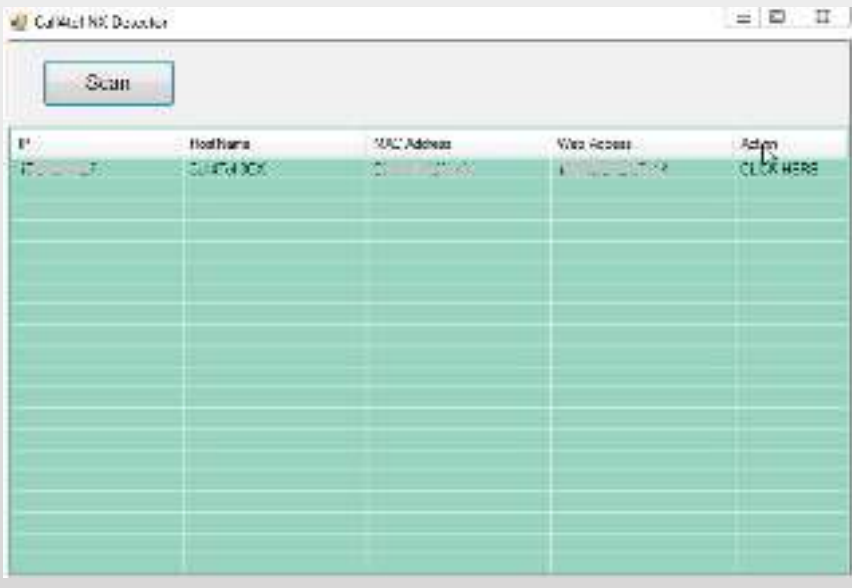

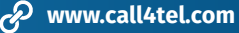

### How to obtain a License Key?

- **Step: 1** In order to get your 3CX license key, you need to fill in the form below and click the submit button to register your account.
- **URL:** https://www.call4tel.com/activation/

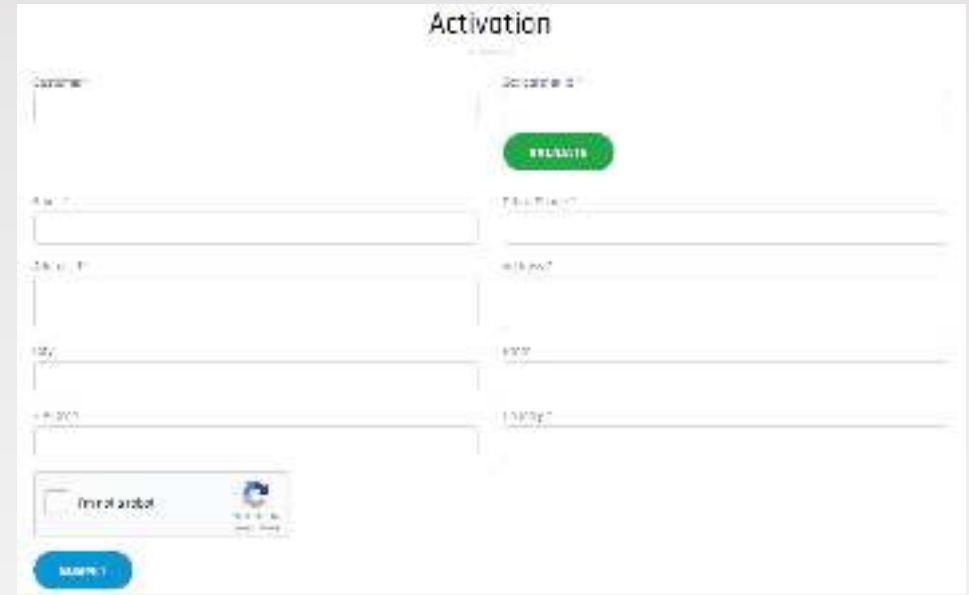

**Step: 2** You will receive an email to confirm your email address.

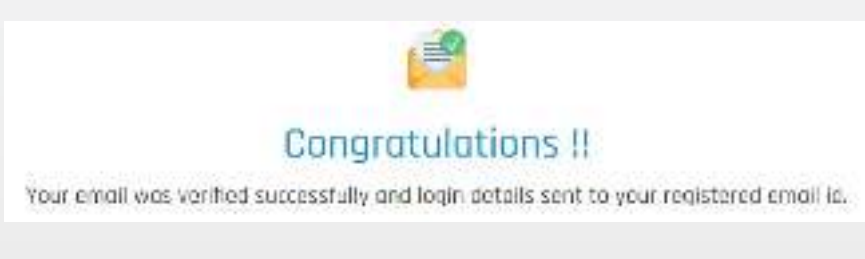

**Step: 3** Go to the Call4tel portal login area and enter your Username and Password and then click Login. **URL:** https://erp.cal4care.com/nx32/

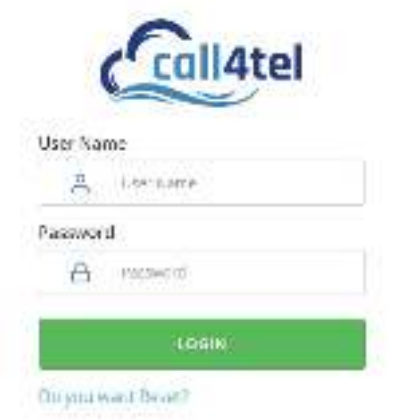

#### **Step: 4** You can find the list of Licenses on the License Details page. In that window, click the "**Add new**" button to register a new license.

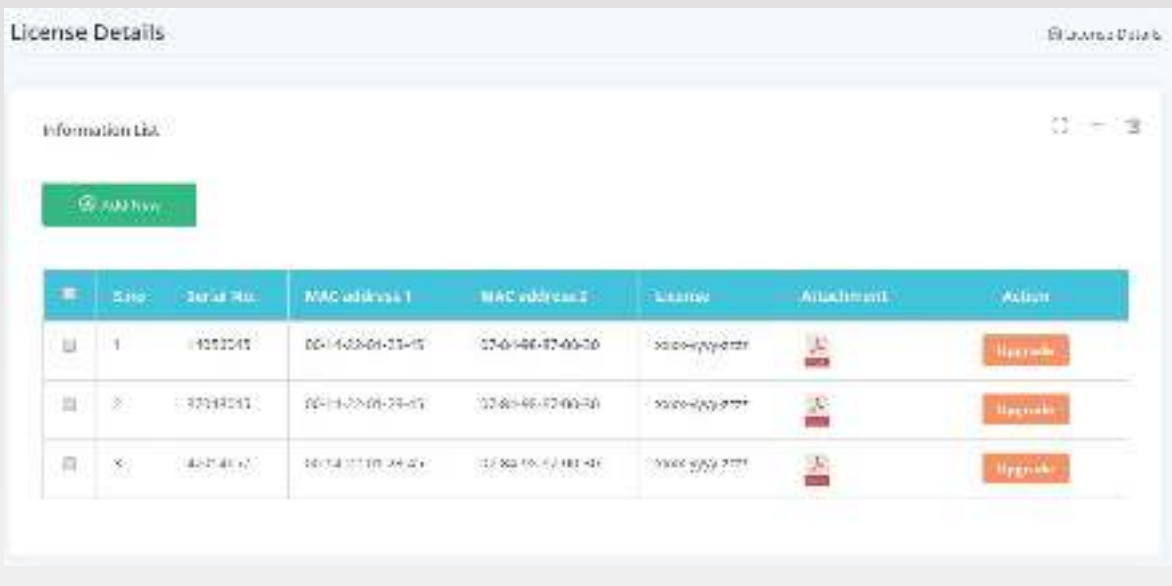

**Step: 5** Enter your device serial number and mac address and click the "**Get new license key**".

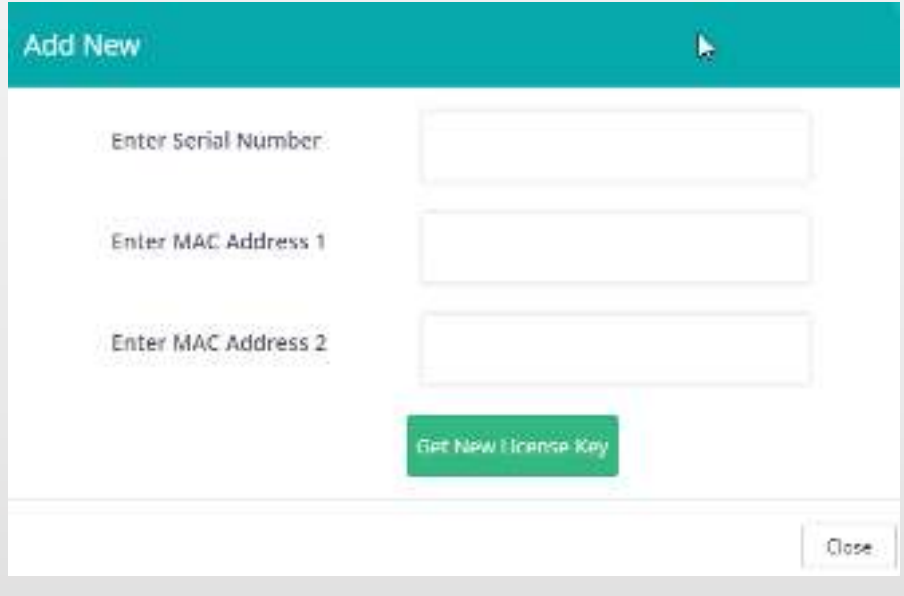

**Step: 6** You will receive an email with your 3CX License details.

 $\bullet$ 

### How to upgrade your License Key?

**Step: 1** Go to the Call4tel portal login area and enter your username and password and click the "**Login**" button. **URL:** https://erp.cal4care.com/nx32/

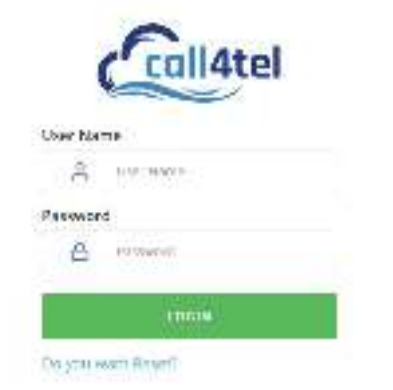

**Step: 2** You can find the list of License keys here. Click the "**Upgrade**" button to upgrade your license.

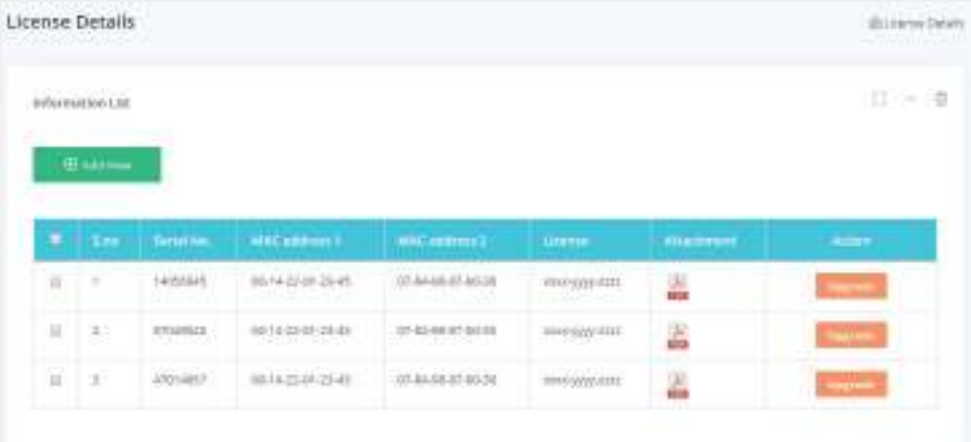

#### **Step: 3** Select your available license and choose desired upgrade and then click "**Add to cart**" button.

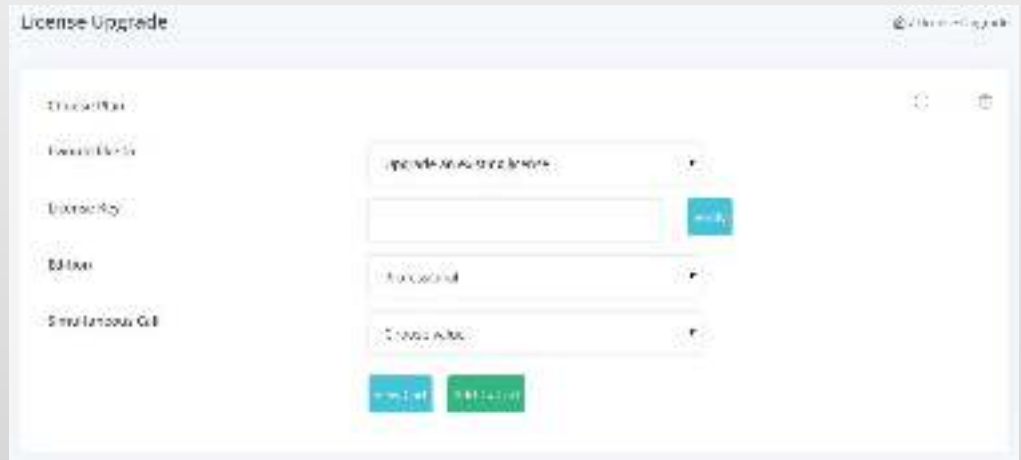

**Step: 4** In the Cart Page you can see the upgrade details that you selected. After confirmation, click the "**Proceed**" button to progress to the payment page..

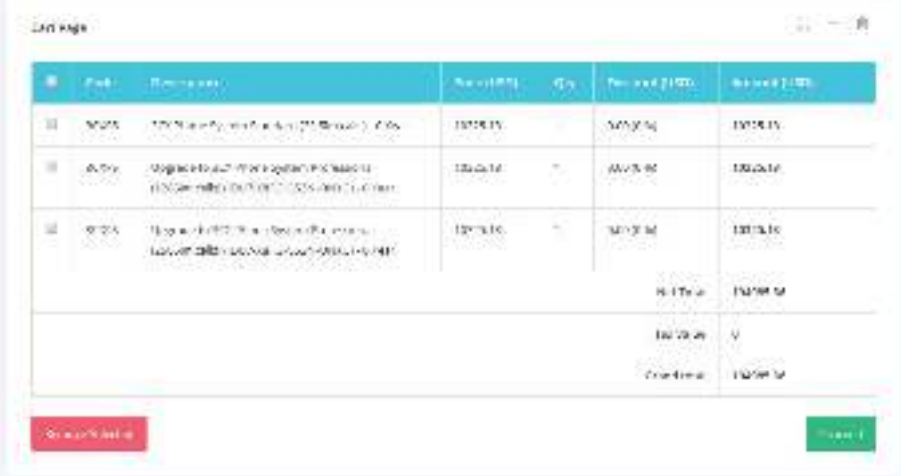

**Step: 5** Choose payment method and click the "**Proceed**" button to pay.

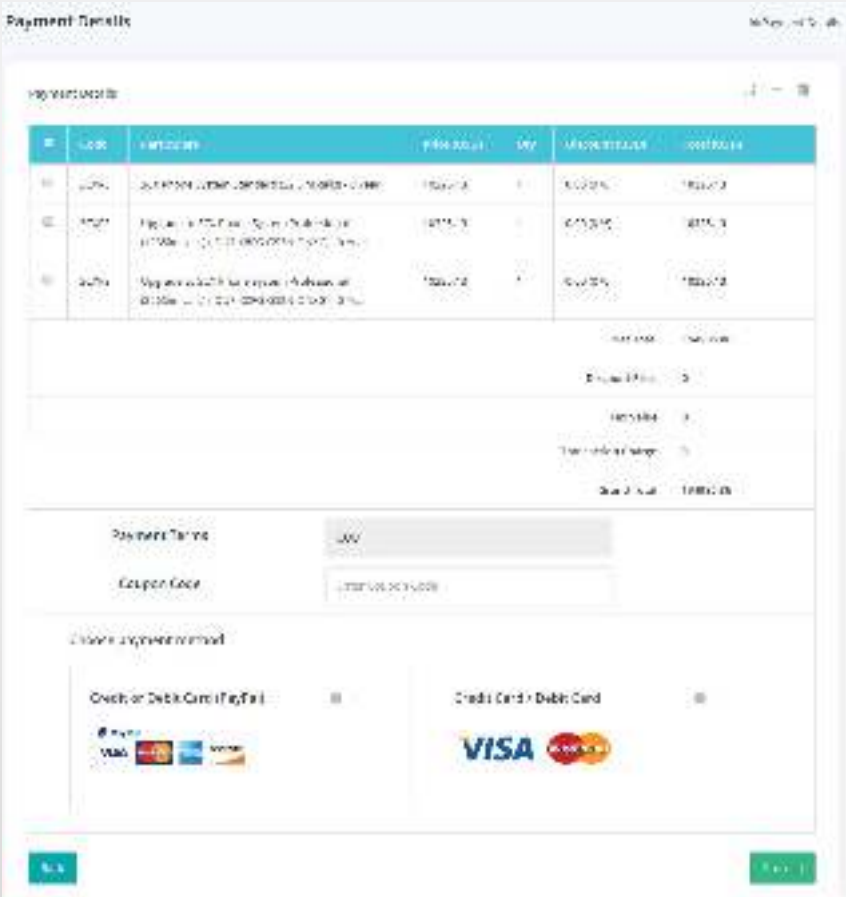

**Step: 6** You will receive an email with your 3CX License details.